# **Nagrywanie makropolecenia**

## **Wstęp**

Utworzymy makropolecenie, za którego pomocą będzie można usuwad w całym tekście efekt wiszących literek. Wprawdzie znamy ją sposób pozbywania się takich błędów, jednak stosowanie za każdym razem twardej spacji nie jest wygodne. Automatyzacja jest tutaj jak najbardziej wskazana.

Przygotowanie dwiczenia według poniższej instrukcji wymaga skupienia. Nie należy się spieszyd.

## **Rozpoczęcie nagrywania makropolecenia**

Wybieramy z menu górnego polecenie "Deweloper", następnie "Zarejestruj makro".

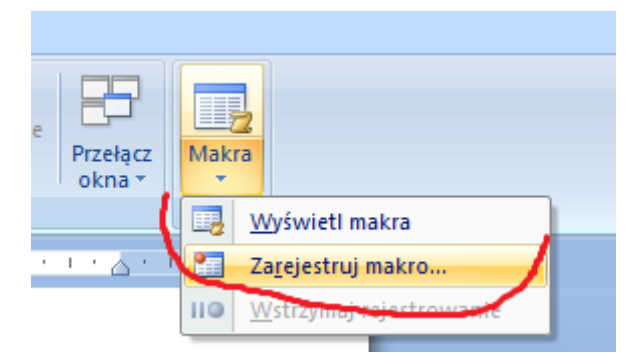

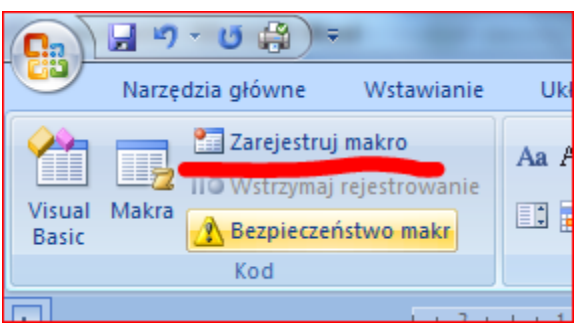

Można również wybrać z menu górnego zakładkę "Widok" oraz rozwinąć ikonę "Makro". Tam również znajduje się polecenie "Zarejestruj makro".

Zostanie wyświetlone okno dialogowe, w którym ustalamy nazwę makropolecenia oraz miejsce jego

przechowywania. Nazwa jest dowolna, najlepiej jednak nadawać jest nazwy funkcyjne, to znaczy takie, które opisują wykonywane funkcje. W tym wypadku nazwijmy to makro "jednoznaki", zamiast proponowanego "Makro1".

Zostają zaproponowane dwie lokalizacje przechowywania makropolecenia: "wszystkie dokumenty" i "dokument ...".

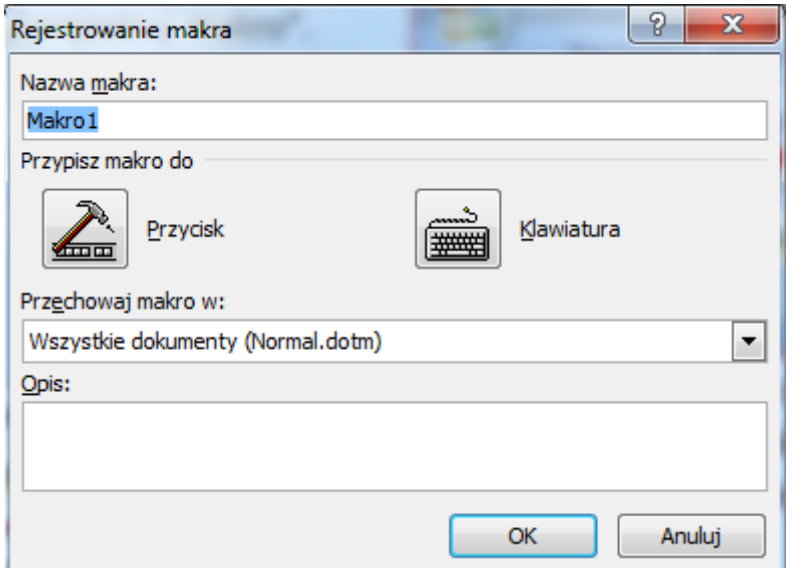

#### Wybór pierwszej lokalizacji

oznacza, iż makropolecenie zostanie związane z danym kontem lub komputerem. Będzie ono stale obecne w systemie. Nie będzie jednak przenoszone z plikiem. Czyli zapisując makropolecenie w lokalizacji "wszystkie dokumenty" będziemy mieli dostęp do niego tylko na danym koncie.

Wybór drugiej opcji "dokument…" oznacza związanie makropolecenia z danym dokumentem. Oznacza to, iż makropolecenie będzie obecne zawsze tam, gdzie dokument zostanie otworzony. Możemy więc dokument skopiować, przenieść na inny komputer i nadal korzystać z tego samego makropolecenia.

W przypadku pisania pracy dyplomowej warto przygotować dodatkowe narzędzia w postaci makropoleceń przypisując je do danego konta na komputerze (opcja pierwsza). Trzeba oczywiście w takim wypadku przypisad makropolecenia do każdego konta, na którym pracujemy (np. na komputerze domowym, w pracy, w szkole).

W przypadku zadania wykonanego w trakcie tego kursu, należy przyporządkować makropolecenie do danego pliku. W przeciwnym wypadku prowadzący zajęcia nie będzie mógł sprawdzić poprawności wykonania makra.

Podsumowując – w omawianym oknie wpisujemy nazwę makropolecenia oraz pozycji "Przechowuj makro w…" wybieramy drugą opcję.

Omawiane okno dialogowe zostanie zamknięte. Zostanie zmieniony wygląd kursora myszy na strzałkę z kasetką. Od tego momentu Ms Word zapisuje nasze polecenia.

Pierwszym poleceniem zapisanym w naszym makro jest przesunięcie kursora myszy na początek dokumentu. Można osiągnąć to za pomocą skrótu klawiaturowego Ctrl i Home.

Następnie wywołujemy okno dialogowe służące do zamiany fragmentu tekstu. W tym celu można skorzystać ze skrótu klawiaturowego Ctrl i H, lub z menu górnego należy wybrać "Narzędzia główne" i na wstędze ikon "Zamień" (po prawej stronie wstęgi).

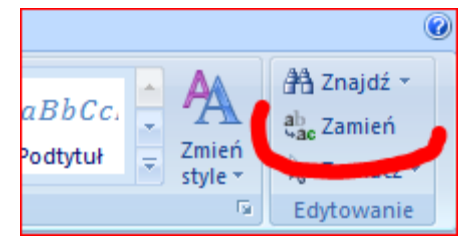

W oknie dialogowym, które się ukaże, klikamy w przycisk "Więcej". Rozwinie się dolna część okna, w której koniecznie zaznaczamy opcję "Uwzględniaj wielkość liter".

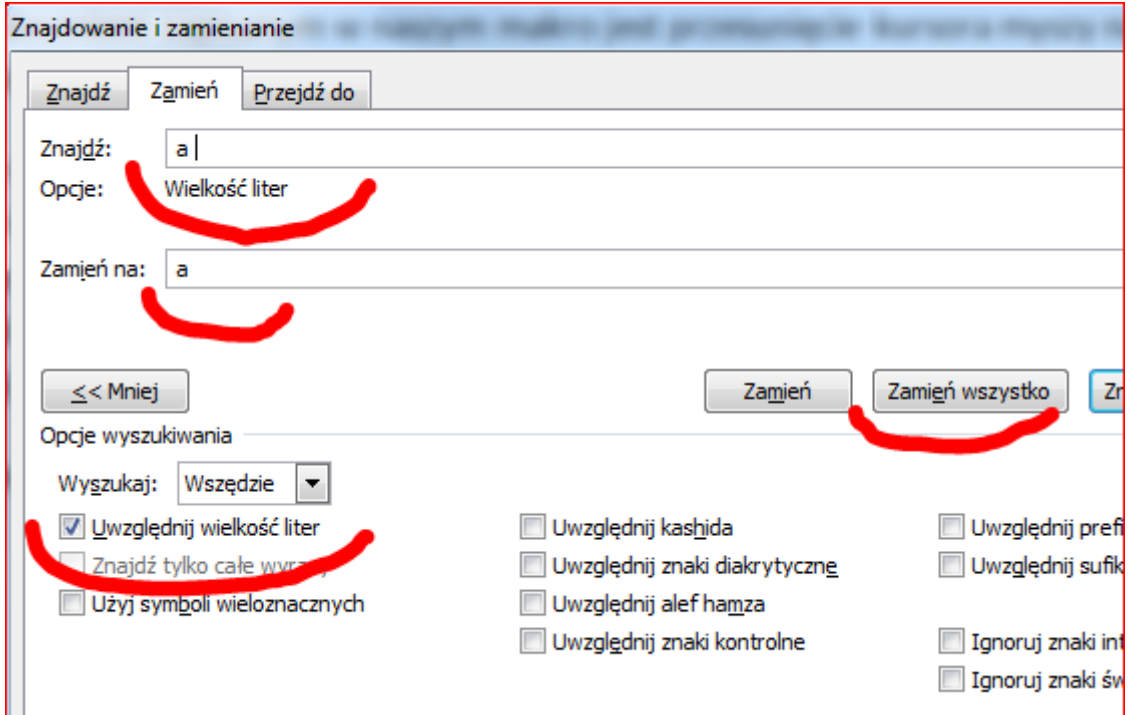

Następnie w pole "znajdź" wpisujemy spację, literę, która może być jednoznakiem i ponownie spację. W oknie "Zamień na" wpisujemy spację, tę samą literę i twardą spację. Oznacza to wydanie polecenia (według obrazka powyżej): poszukaj w tekście ciągu znaków: "spacja a spacja" i zamień go na ciąg znaków "spacja a twarda spacja".

W tym miejscu należy zachować szczególną uwagę, gdyż w drugim okienku nie widać, który znak jest zwykłą, a który twardą spacją.

Po wpisaniu opisanych znaków należy kliknąć w przycisk "Zamień wszystko". Zostanie wyświetlona informacja, ile zostało dokonanych zmian. Informację tę akceptujemy poprzez kliknięcie w przycisk "OK.".

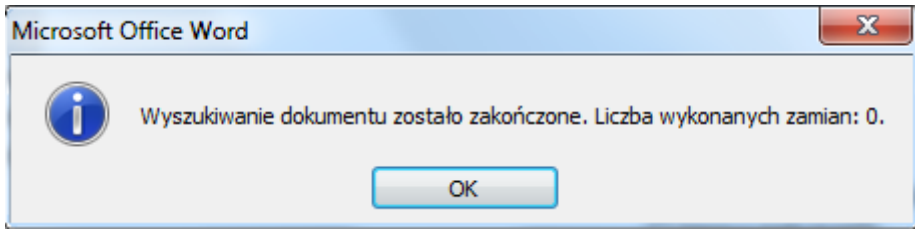

Czynność należy powtórzyć dla wszystkich liter, które mogą w tekście stać się wiszącymi literkami, jest ich sześć: a, o, u, i, w, z. Czynność należy wykonać dwanaście razy – dla wszystkich małych i wielkich literek.

Po dokonaniu wszystkich zmian zamykamy okienko umożliwiające zamianę fragmentów tekstu. Nadal jednak kursor myszy jest wyposażony w kasetę, co oznacza, iż makropolecenie jest nagrywane. Należy więc zakończyć rejestrowanie makropolecenia. W tym celu należy kliknąć w zakładkę "Deweloper" w menu górnym i wybrać link "Zatrzymaj rejestrowanie".

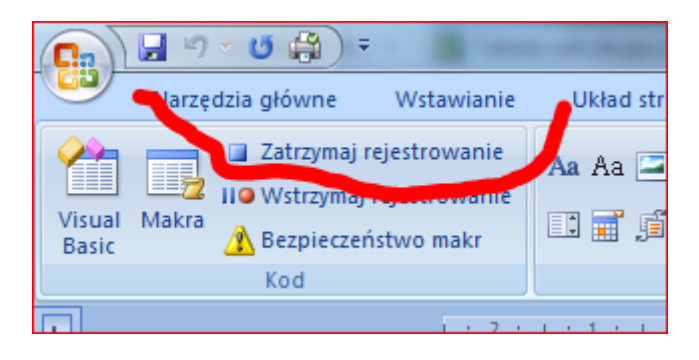

## **Uruchomienie makropolecenia**

Tak przygotowane makropolecenie można już uruchomić. W tym celu należy kliknąć z menu górnego wybrać zakładkę "Deweloper", następnie kliknąć na wstążce ikon w ikonę "Makra".

Zostanie wyświetlone okno dialogowe, w którym widnieją zarejestrowane makropolecenia.

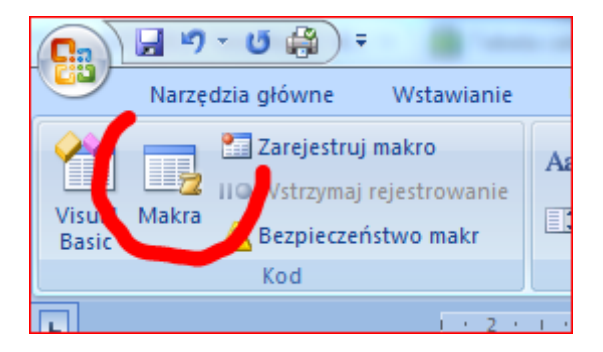

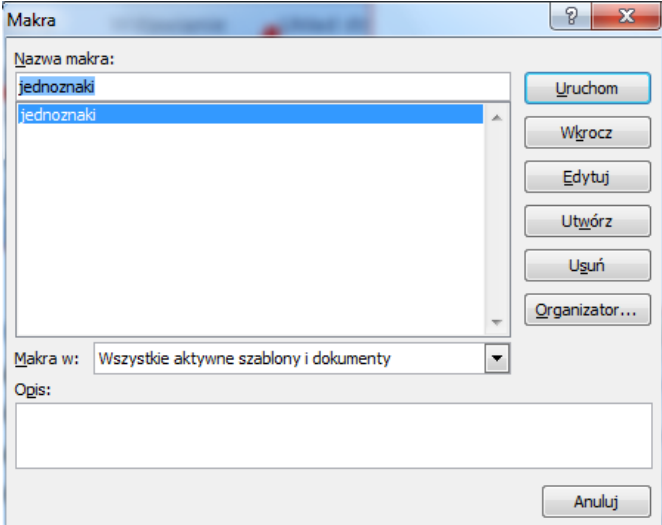

Należy kliknąć w odpowiednie makro, następnie w przycisk "Uruchom". Zbiór nagranych poleceń przypisanych do danego makropolecenia zostanie wykonany.

# **Ćwiczenie**

Proszę wczytać do dokumentu dowolny tekst. W tekście tym powinny być widoczne wiszące literki na końcu linii. Następnie proszę uruchomić przygotowana makropolecenie i sprawdzić, czy zostaną zmienione zwykłe spacje na twarde po tych jednoznakach, co powinno ostatecznie spowodować przeniesienie ich do nowej linii tekstu.